●

# EECC 2024 How to book my exam slot?

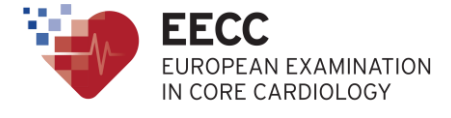

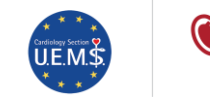

 $\bigcirc$  ESC European Society of Cardiology

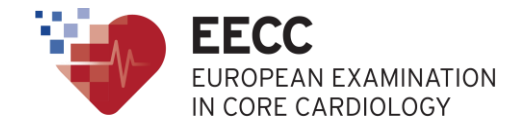

### You have been registered by your National Society to take the European Exam in Core Cardiology (EECC)

This presentation explains how to book your exam slot

## Introduction

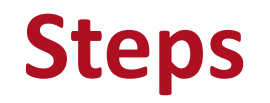

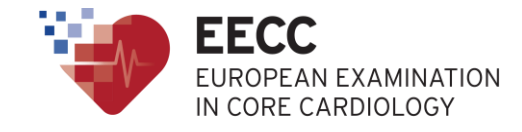

1/ ESC Automatic notification with dedicated link  $\bullet$ 

2/ Click on the link

3/ Create your ProctorU® account  $\bullet$ 

OR connect to your ProctorU® account

4/ Select a slot in the list of available slots

5/ Confirmation of your exam slot $\bullet$ 

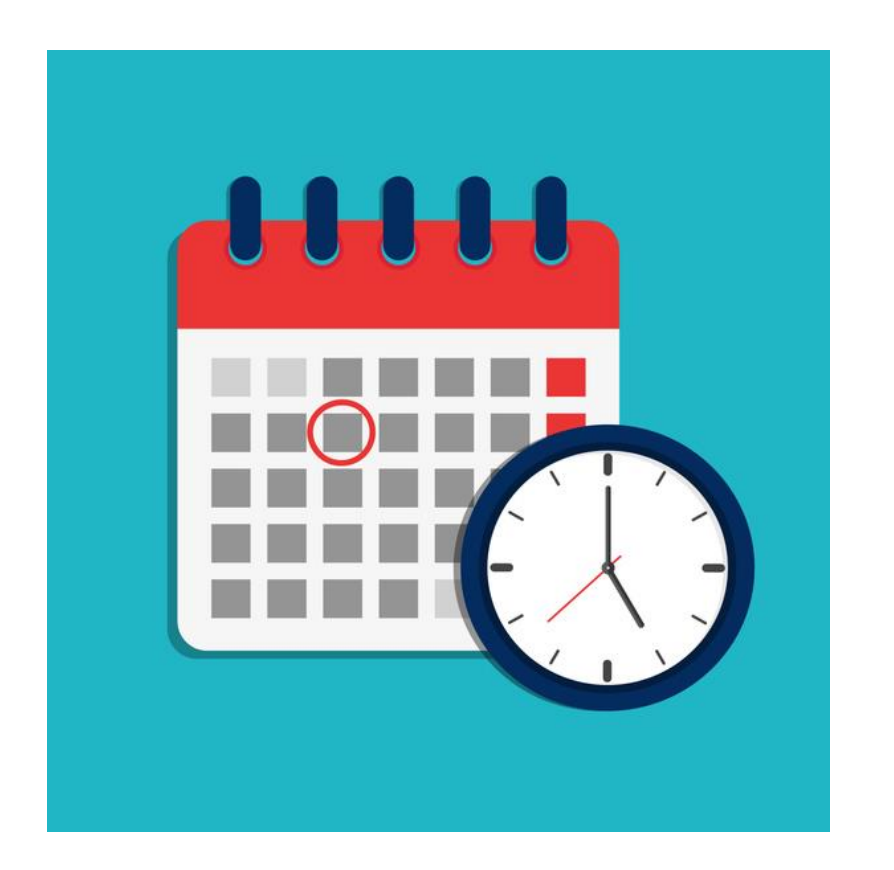

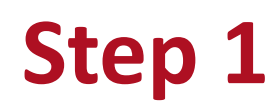

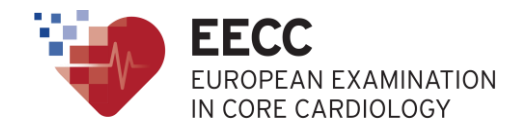

### *Automatic notification with dedicated link*

From mid-March 2024, you will receive a message from the ESC with a

dedicated link to book your exam slot.

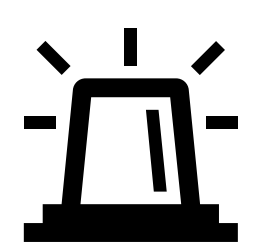

- $\rightarrow$  In case you didn't receive it one month before the exam date, please contact your National Society.
- $\rightarrow$  Please check your spam folders if you didn't receive this email.

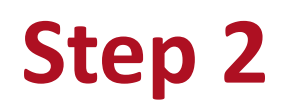

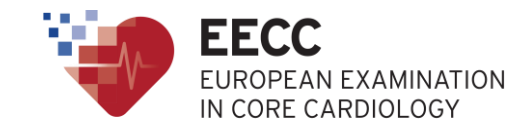

Click on the link provided in the email.

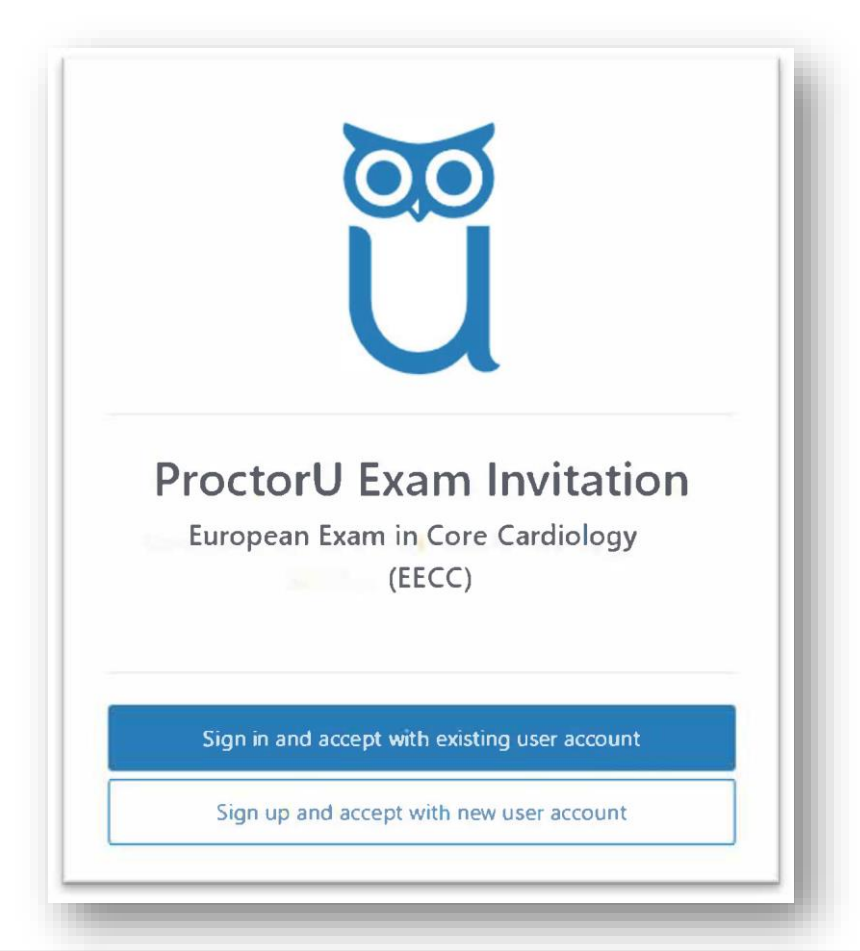

• If you already have a ProctorU® account, click on 'Sign in and accept with existing user account'

• If you do not have a ProctorU® account, click on 'Sign in and accept with new user account'

### **Step 3** *Create your ProctorU® account*

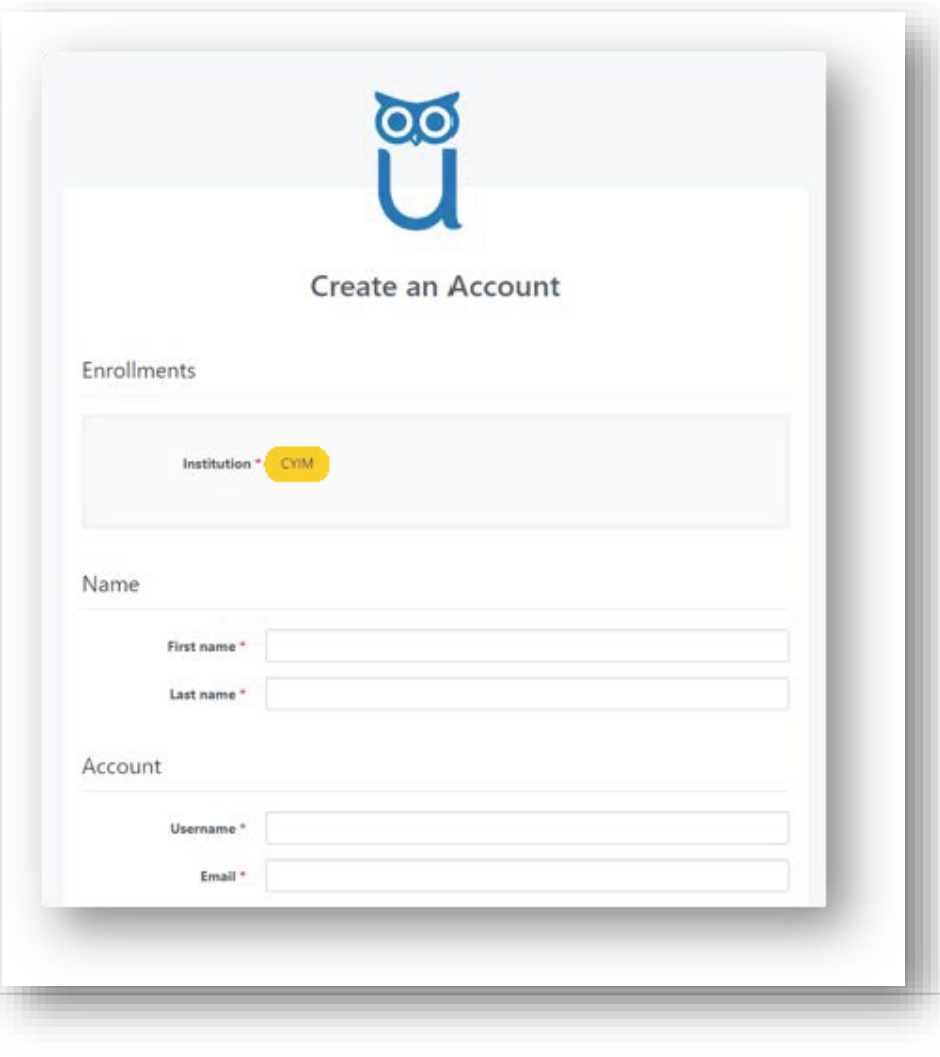

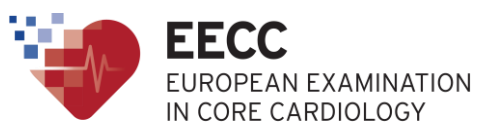

• Fill in all mandatory fields, and click on "Create Account"

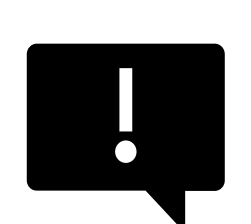

If the Institution is not filled in by default, please select "CYIM" in the dropdown list

**EECC** 

PEAN EXAMINATION

IN CORE CARDIOLOGY

### **Step 3** *Connect to your ProctorU® account*

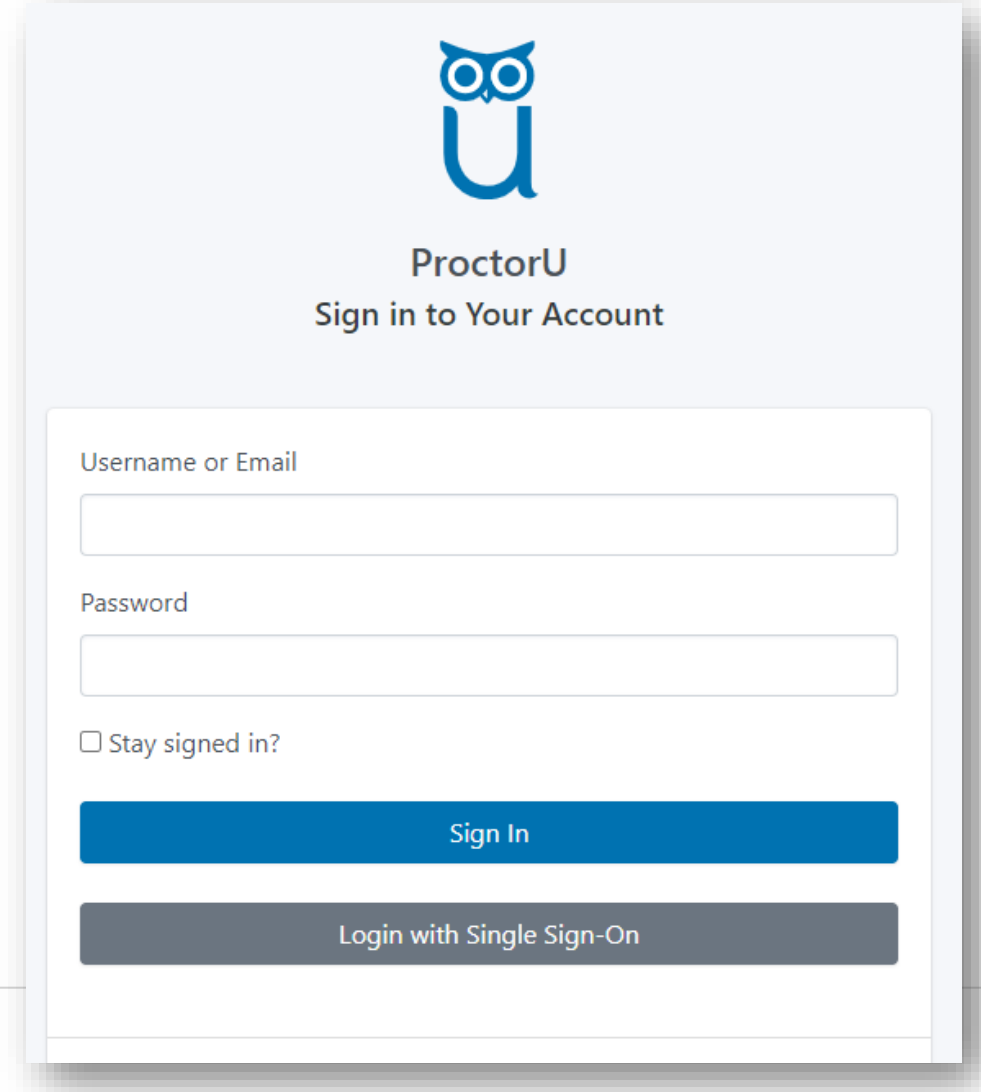

• Indicate your Username / Email and password, and click on "Sign In"

### **Step 4** *Schedule your exam session*

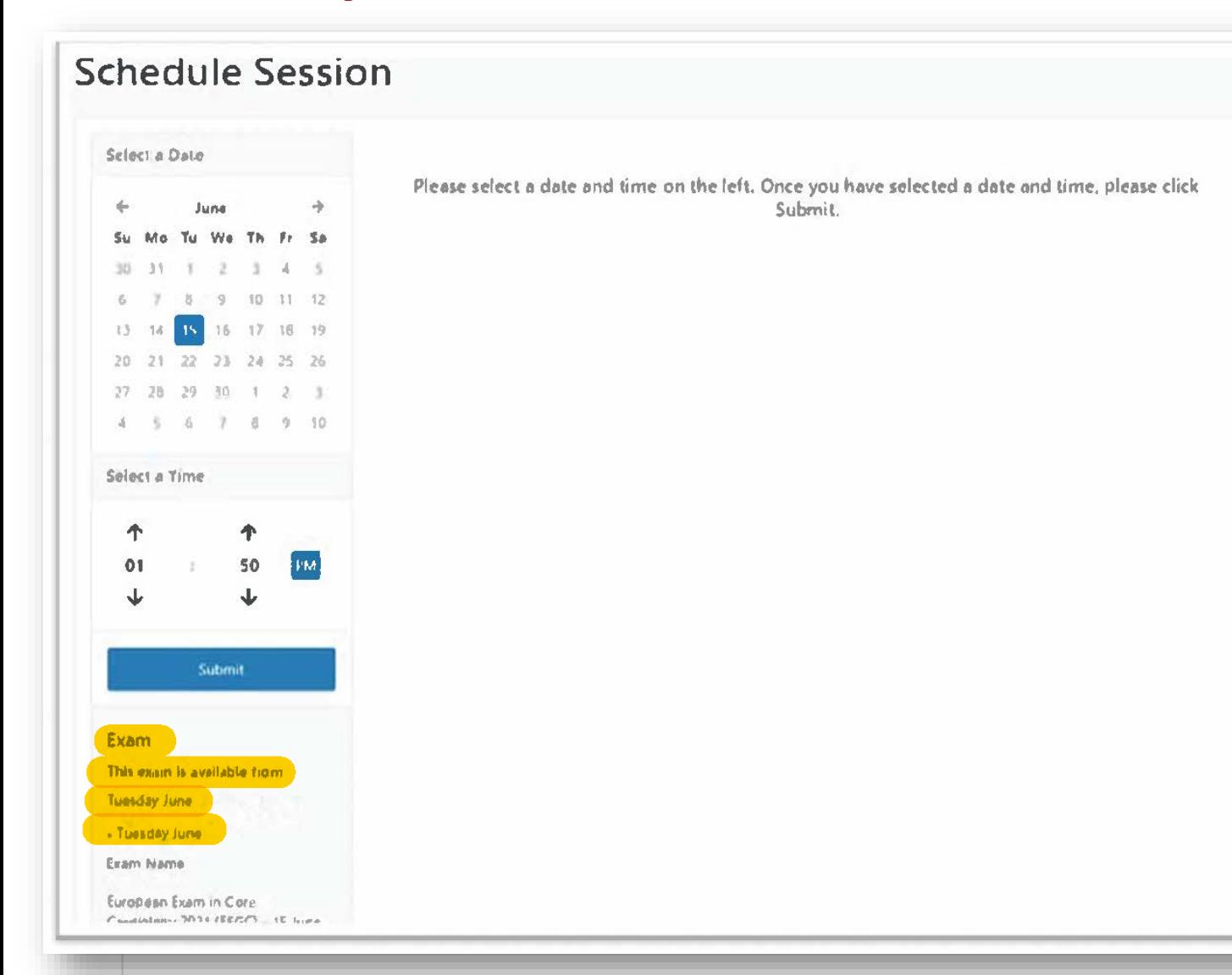

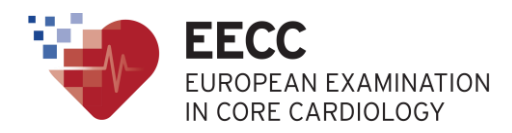

- By default, the date indicated is the exam date – You cannot modify it
- The exam can be started at any time during the indicated time slots
- The times slots are adjusted to your profile time zone

### **Step 4** *Schedule your exam session*

Select the time when you would like to take the exam

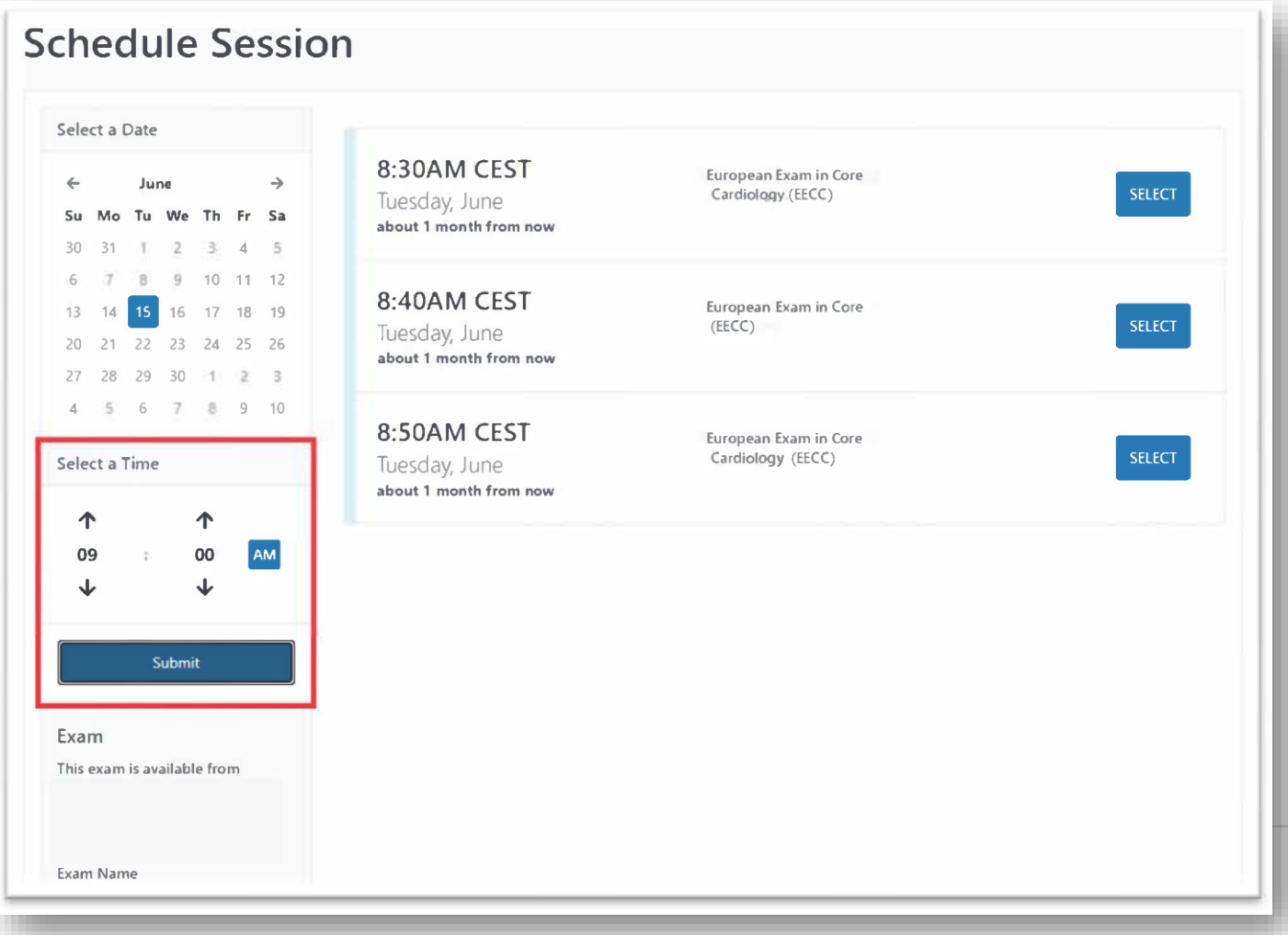

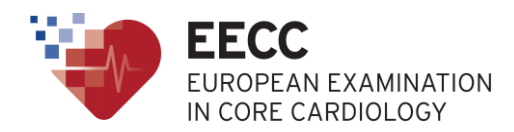

• Once you submit a time, all available slots around that time will appear on the right part of your screen.

• If nothing appears, try to select another time slot. Contact your National Society in case there are no time slots available.

### **Step 4** *Confirm your time slot*

• Click on 'Select' to validate your time slot choice

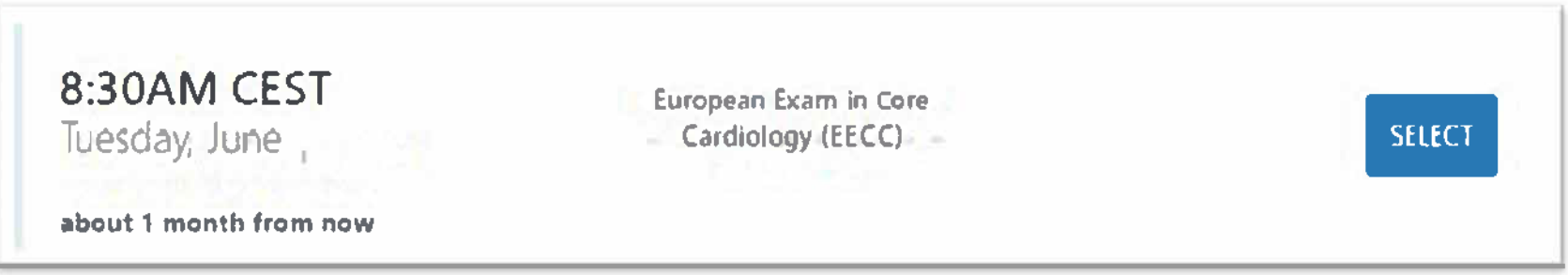

• Click on 'Schedule' to confirm your choice

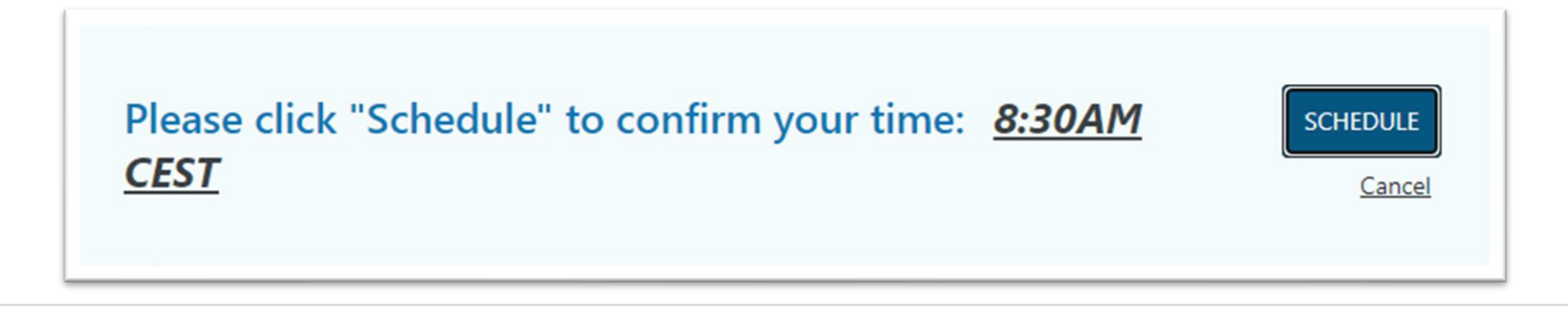

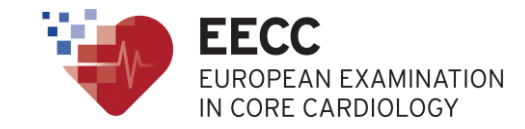

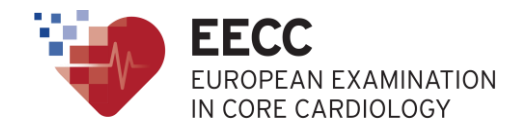

### **Step 5** *Confirmation*

After having scheduled your session, the following screen will appear to confirm successful booking:

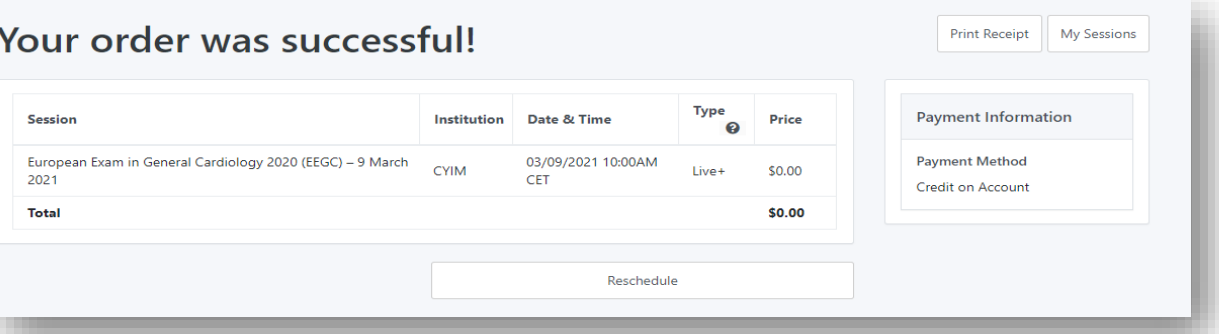

You will also receive a confirmation email from "noreply@proctoru.com"

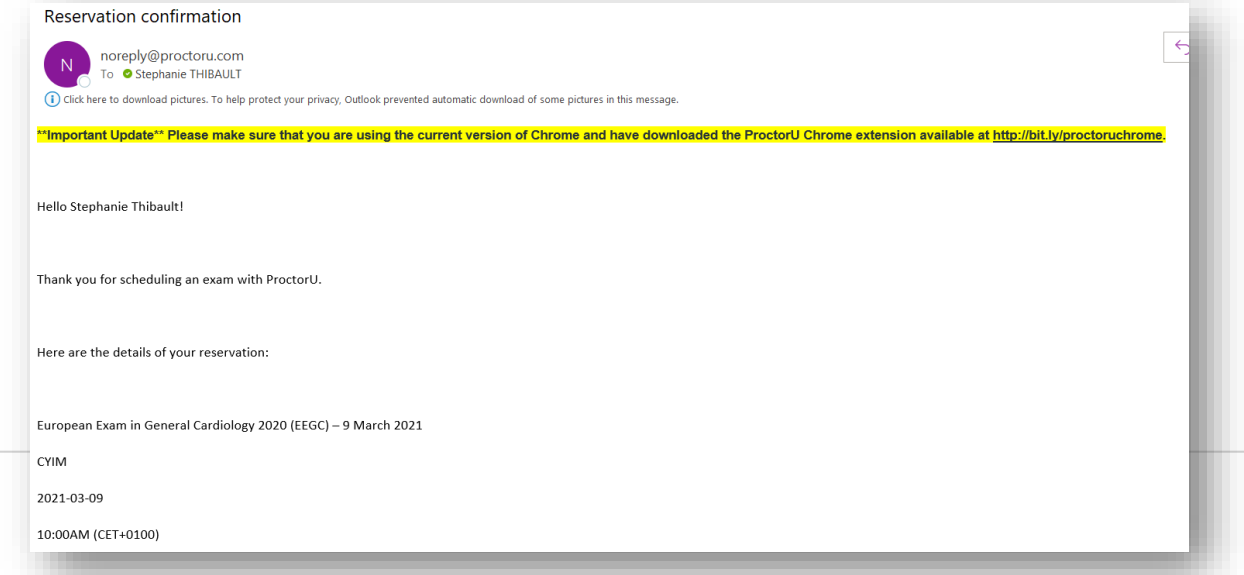

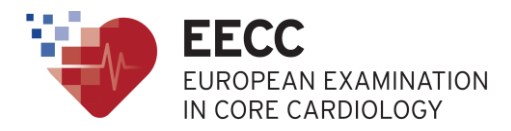

 $\checkmark$  Please note that as we get closer to the date, our supplier will charge a late registration fee.

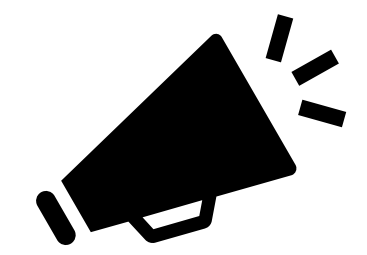

 $\checkmark$  This fee will increase each day and will not be refunded to you under any circumstances.

 $\checkmark$  In addition, it is not possible to book your exam slot on the day of the exam.